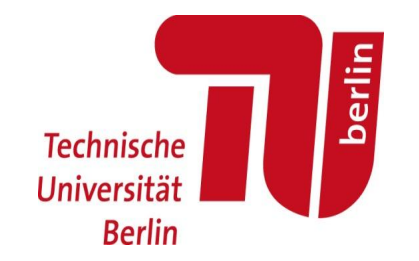

### Einführung

•Organisatorisches

•Inhaltliche Einführung

Fachgebiet für Verkehrssystemplanung und Verkehrstelematik | **Modellierung und Simulation von Verkehr** |

## Vorstellung

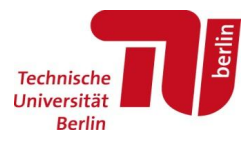

- Mitarbeiter
	- Allgemein www.vsp.tu-berlin.de > Über uns > Team
	- Für diese LV von Interesse:

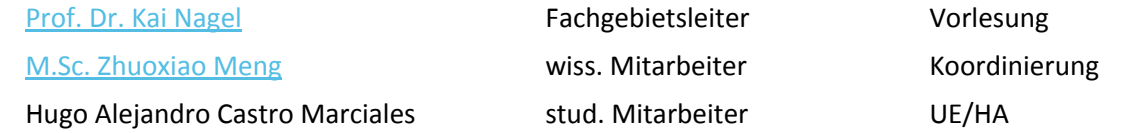

Kontakt: castro@vsp.tu-berlin.de

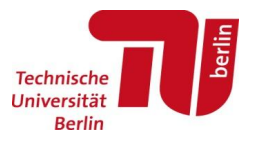

• Prüfungsbestandteile:

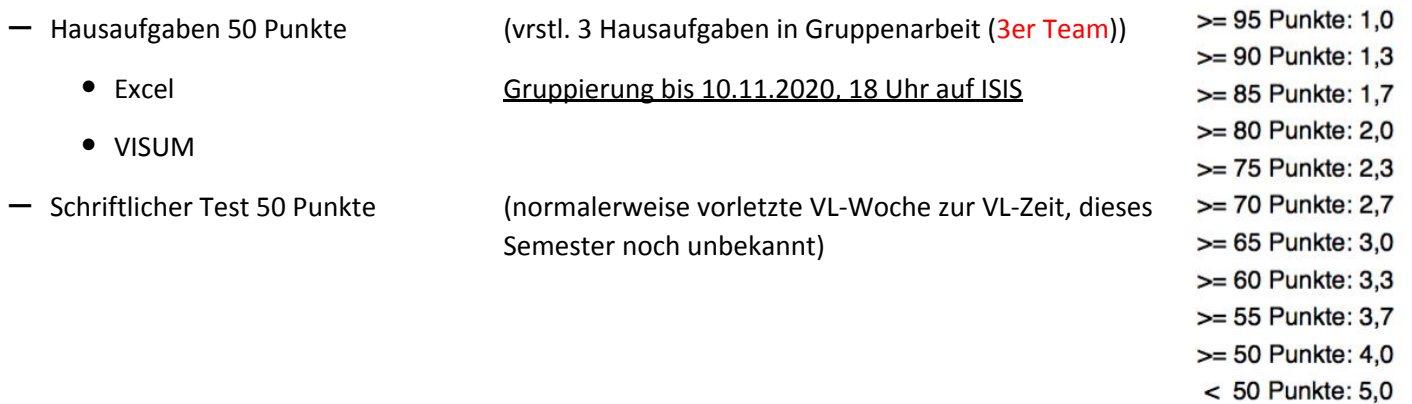

### Zeitlicher Ablauf – vorläufig!

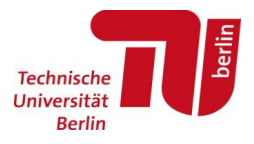

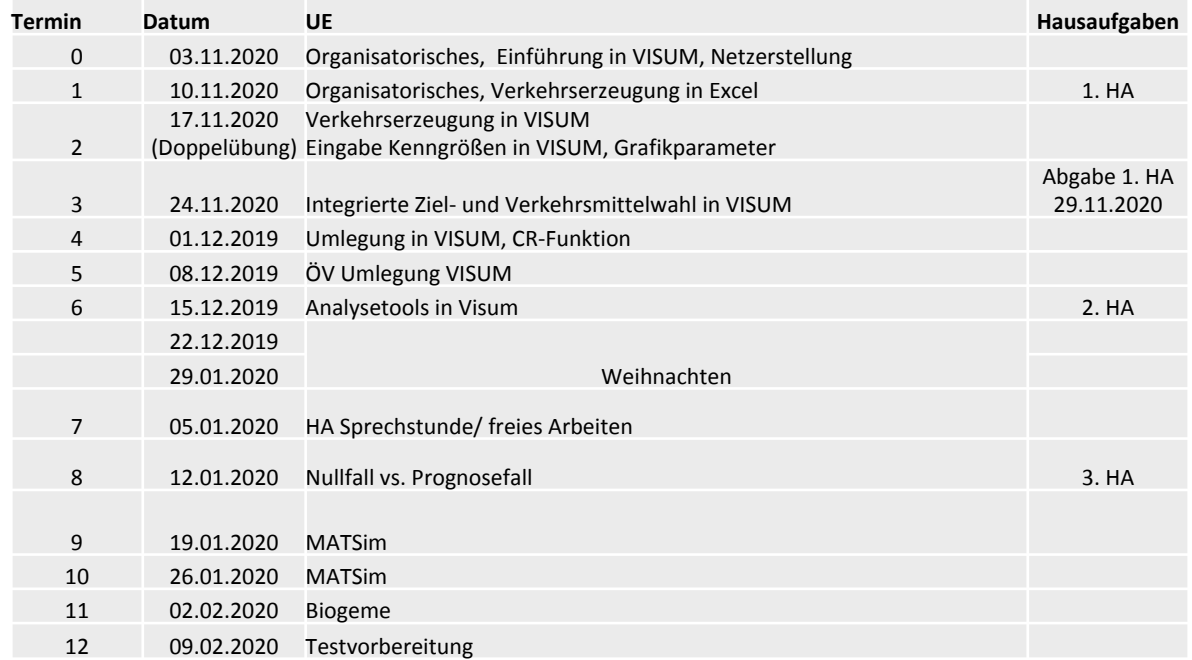

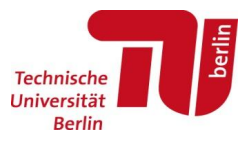

- 1. Anmeldung im Prüfungsamt (QISPOS) zu Beginn des Semesters (Portfolio!! -> bis spätestens **29.11.2020**)
	- − Informationen zur An-/Abmeldung mit/ohne Attest:

http://www.vsp.tu-berlin.de/menue/studium\_und\_lehre/pruefungsmodalitaeten/

- 2. Anmeldung in ISIS
	- − https://isis.tu-berlin.de/course/view.php?id=22025

# ISIS als zentraler Anlaufpunkt

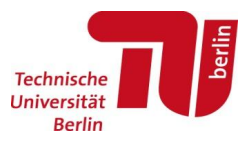

- Materialien wie Folien, Videos zur Übung und Vorlesungsfolien
- Abgabe der Hausaufgaben
- Informationen, Ankündigungen
- Nutzt das Diskussionsforum auf ISIS für Fragen und die Kommunikation untereinander
- Bei individuellen Fragen auch über castro@vsp.tu-berlin.de

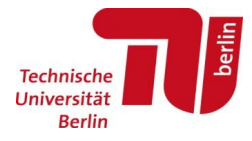

### Zusammenfassung

- 1. Anmeldung ISIS (jetzt)
- 2. Anmeldung Prüfungsamt (zu 29.11.2020)

Nächste Übung kommenden Dienstag 16h – 18h

Gruppen bilden vor 10.11.2020, 18 Uhr auf ISIS

Voraussichtlich 3 Hausaufgaben zu insgesamt 50 Punkten

Klausurtermin noch unbekannt

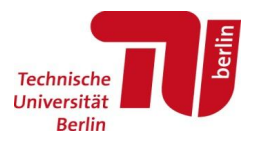

#### **Modellierung und Simulation**

•Ein **Modell** ist das abstrahierte Abbild der Wirklichkeit, welches der Beschreibung und Interpretation der Realität dient.

•Die **Simulation** ist das modellhafte Abbild eines Systems, insbesondere dessen zeitlicher Dynamik.

(Brockhaus Enzyklopädie Online, 2012)

Modelle in der Verkehrsplanung

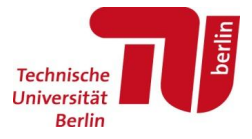

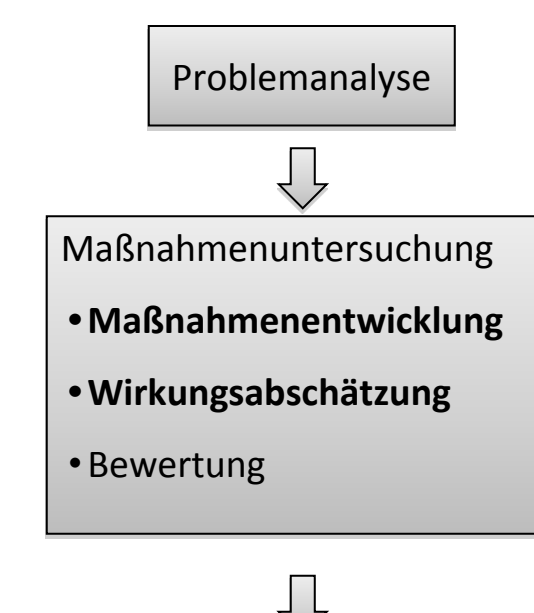

Entscheidung

Probleme bspw.: geringe Lebensqualität; hohe Fahrzeiten, häufige Staubildung in der City

Mögliche Maßnahmen:

- Einführung einer City-Maut
- Ausbau von Ringstraßen, Umgehungsstraßen
- Sperrung der City für den Durchgangsverkehr
- Ausbau des ÖPNV

Die Modellierung & Simulation dient der **Abschätzung/Berechnung verkehrlicher Wirkungen**

Entscheidung für eine Maßnahme auf Basis der prognostizierten verkehrlichen Wirkungen

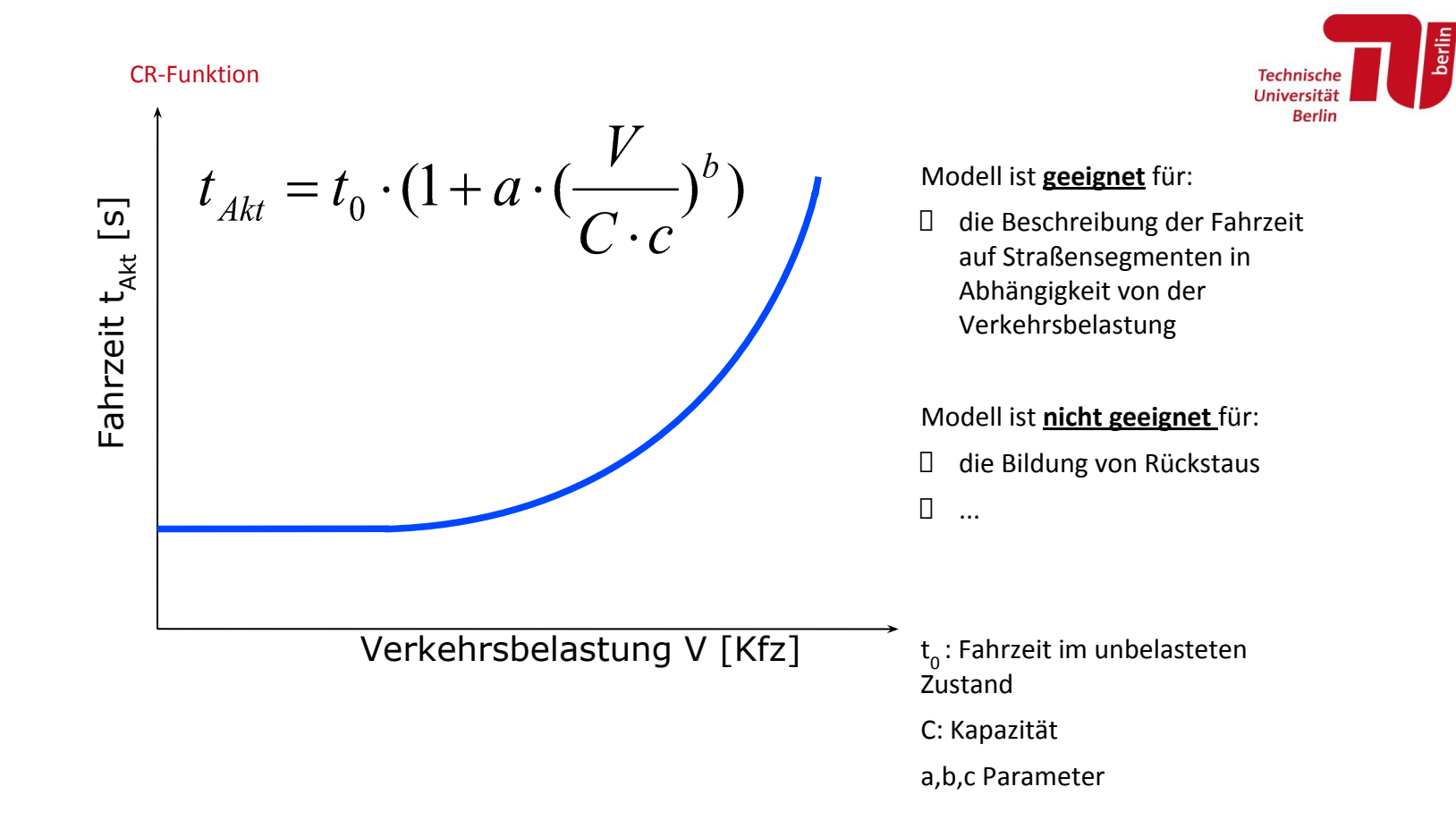

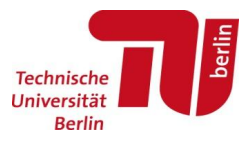

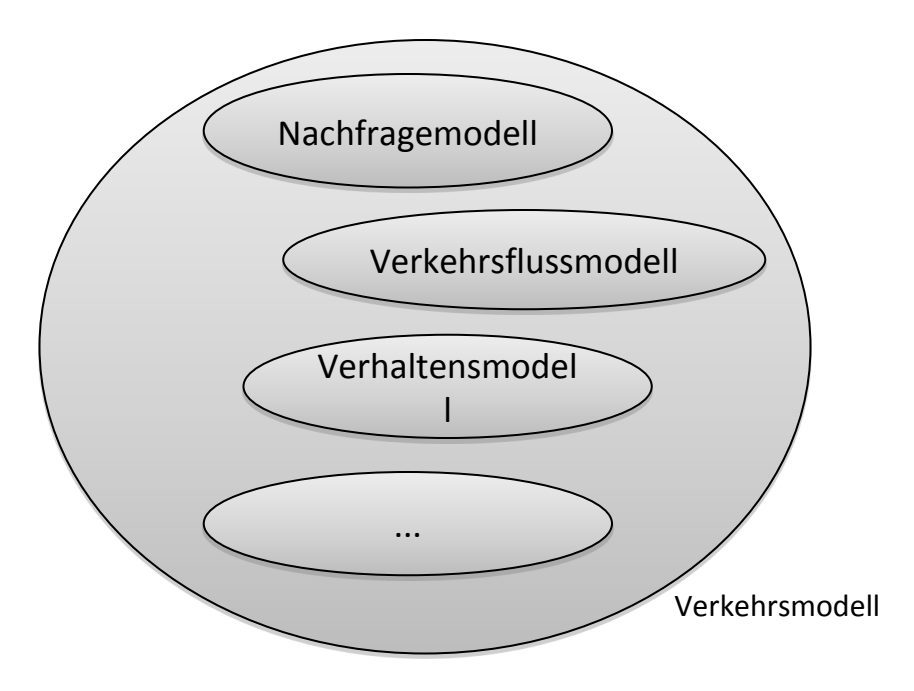

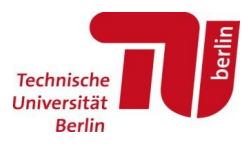

## **1. Schritt**

Aufsetzen des Modells, Vorarbeiten, Einpflegen von Daten, etc.

## **2. Schritt**

Modelltraining: Modellkalibrierung, Eichung und Validierung des Modells (Stimmt das Modell mit der Realität überein?)

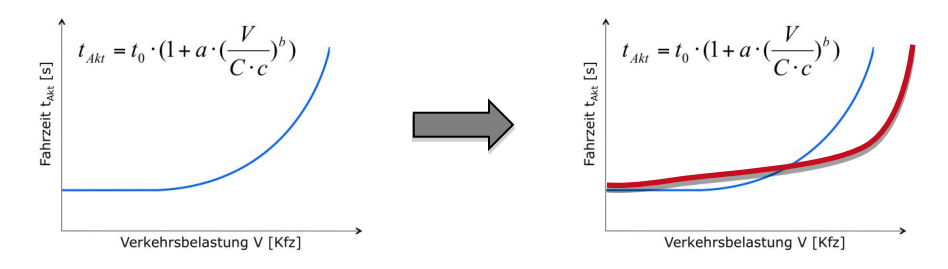

## **3. Schritt** (Prognose)

Modellanwendung, Implementierung von Maßnahmen Nutzung des Modells zu Prognosezwecken

Wechselwirkung von Angebot und Nachfrage

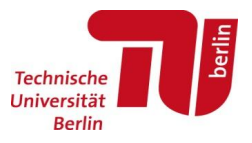

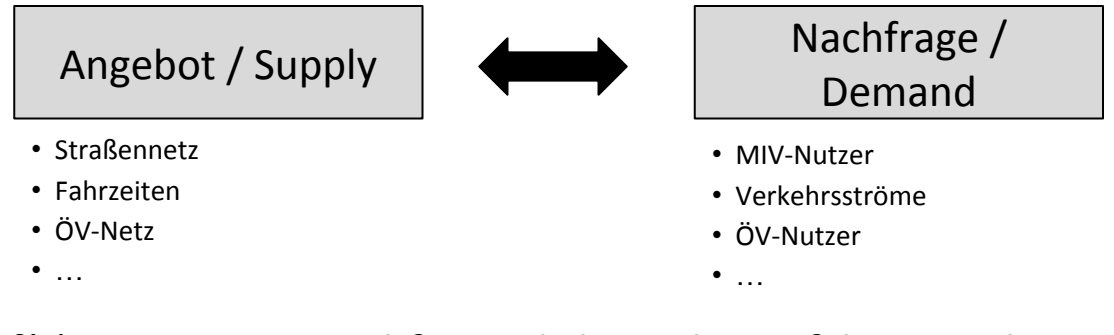

*d = f(s)* Die Nachfrage *d* als Funktion *f* des Angebots *s s = g(d)* Das Angebot *s* als Funktion *g* der Nachfrage *d*

### Einsatz iterativer Verfahren, Simulation

### Inhalt der Übung

Softwaregestützte Modellierung und Simulation von Verkehr

### PTV VISUM

makroskopische Software für Verkehrsanalysen und -prognosen

http://vision-traffic.ptvgroup.com/de/produkte/ptv-visum/

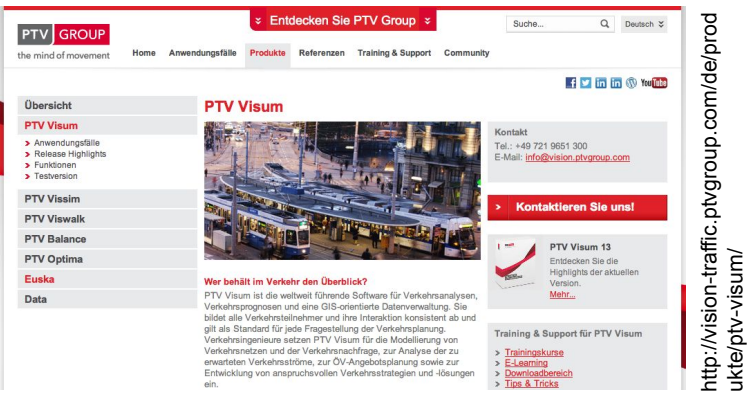

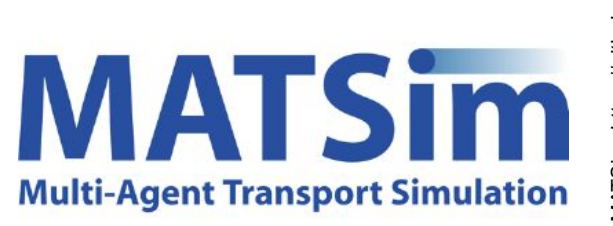

**Technisch** Universitä **Berlin** 

### BIOGEME

Software für die Schätzung von Verhaltensparametern (Discrete Choice Modelling) http://biogeme.epfl.ch/

### berlin Technisch **Universit Berlin**

#### VISUM 2020 - Download

- PTV bietet eine Studentenversion von VISUM 2020 an
	- https://your.visum.ptvgroup.com/vision-traffic-suite-students-de
- Hausaufgaben mit dieser Version bearbeitbar
	- WICHTIG: KEIN "MIX" DER VERSIONEN!
	- Empfehlung: Studentenversion 2020
- Link zum Download auf ISIS verfügbar
- Download anderer Software als Visum hier nicht benötigt

# VISUM - Programmoberfläche

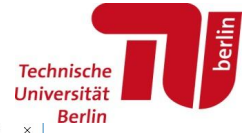

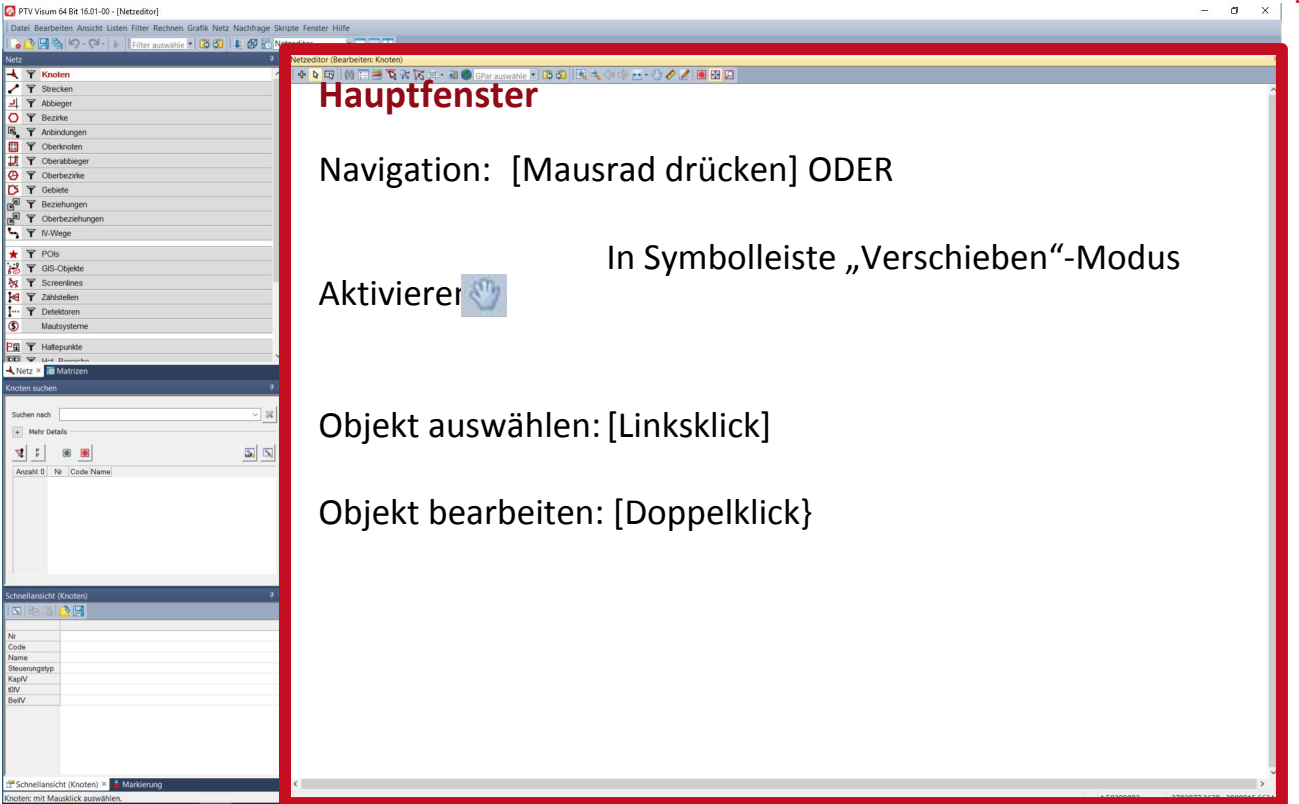

# VISUM - Programmoberfläche

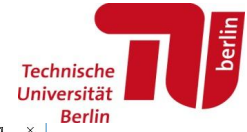

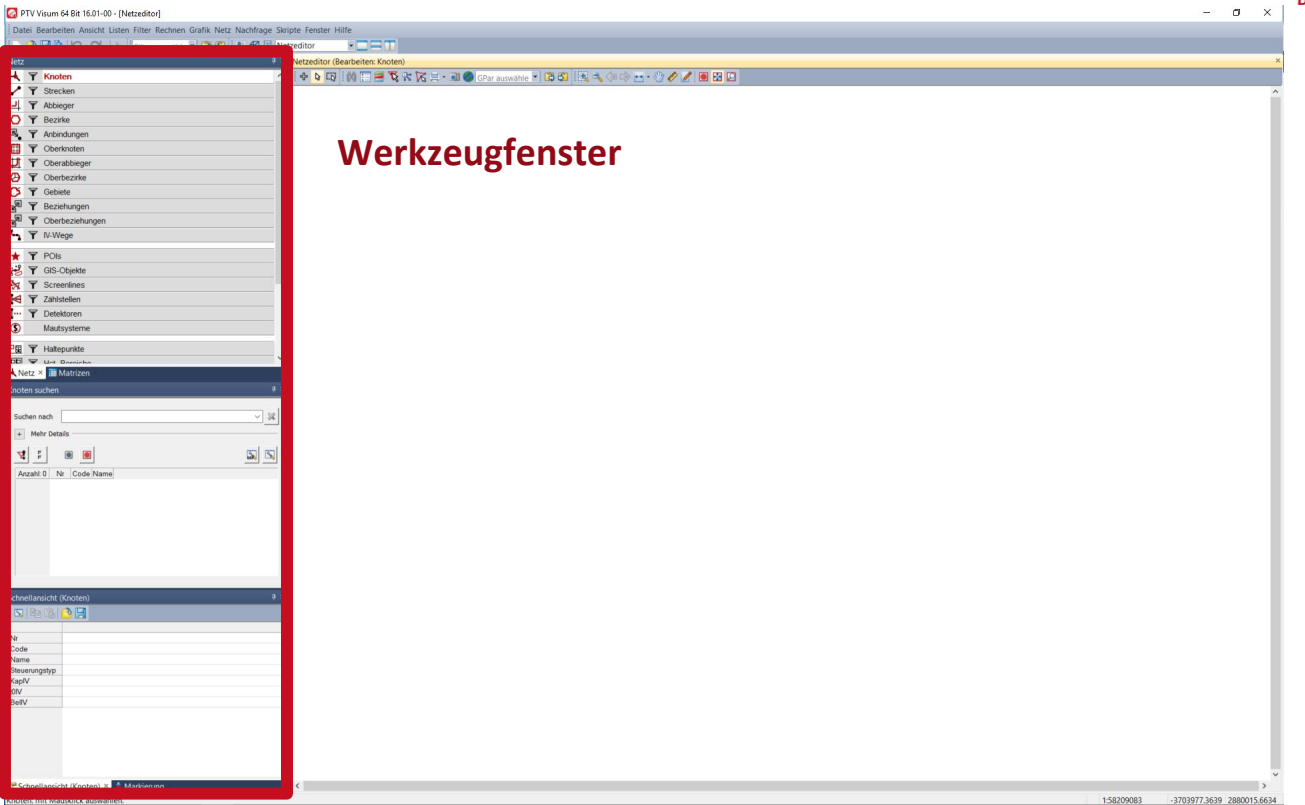

# VISUM - Programmoberfläche

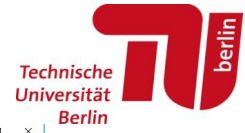

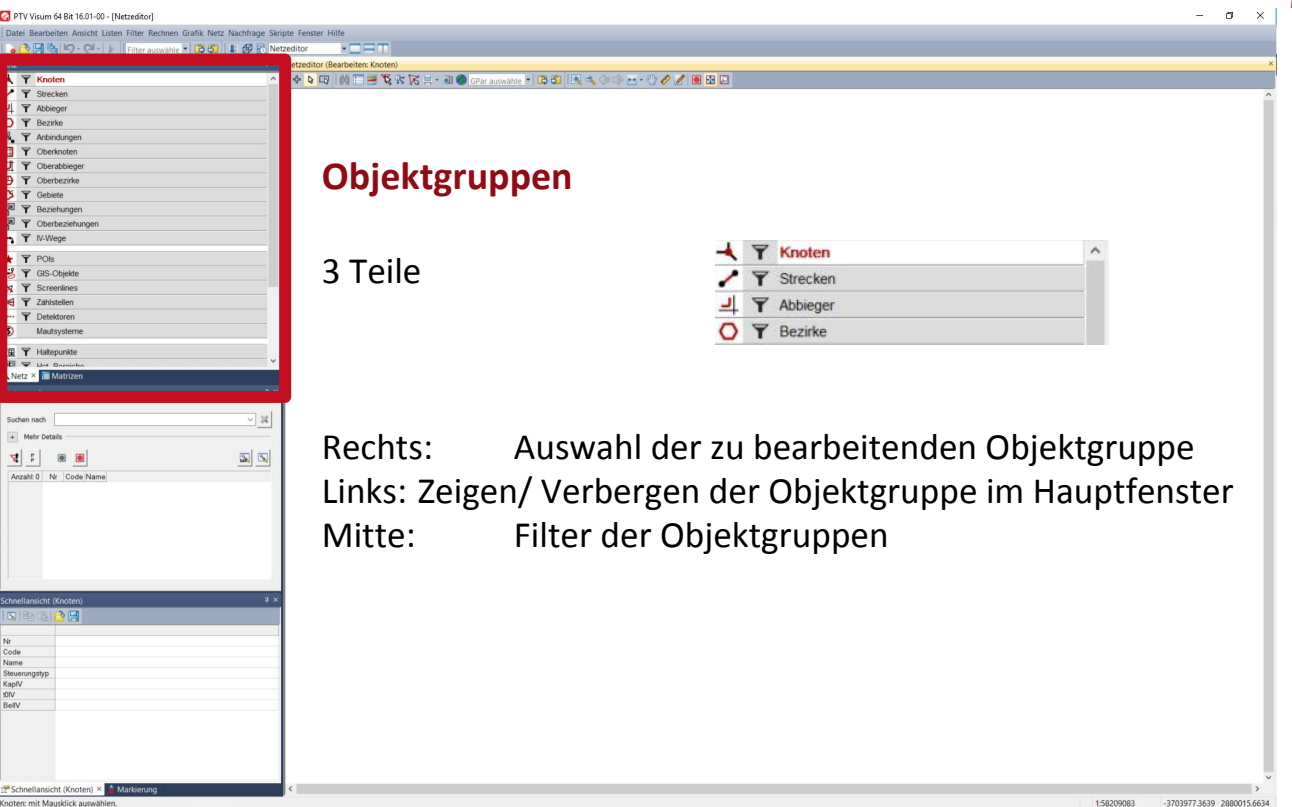

## Netzwerkmodellierung

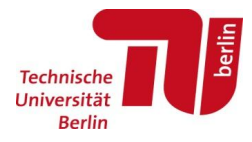

- VISUM Bearbeiten von Netzen
	- Drei verschiedene (Arbeits-)Modi
		- Einfügen
		- Bearbeiten
		- räumliche Auswahl

유

ß

に認

- Netzobjekttyp wählen
- räumliche Auswahl zur Selektion mehrerer Netzelemente (abgebildete Optionen erscheinen in der Kopfleiste des Netzeditor)

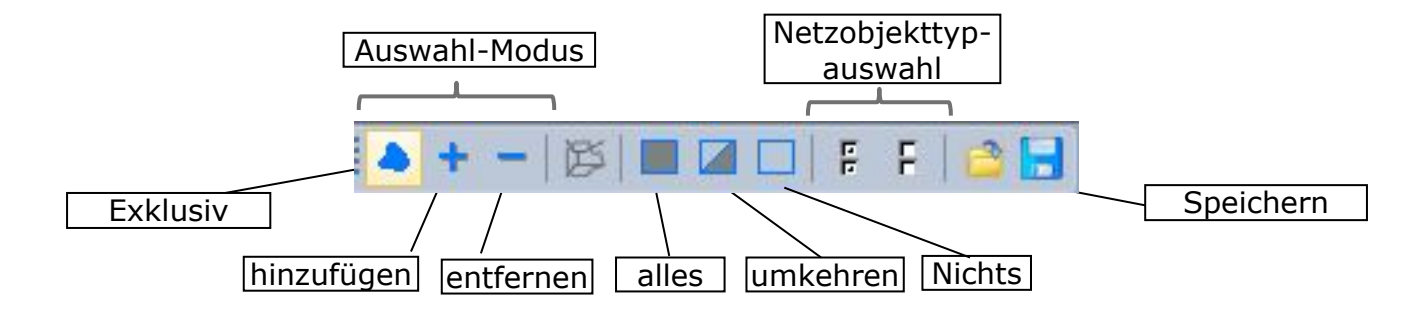

### ModSim-City

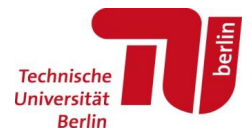

- Bitte öffnet die auf ISIS-befindliche Datei **UEB00\_ModSimCity\_unvollsteandig**
- Zu sehen:
	- Hintergrundatei
	- Unvollständiges Netz
- Aufgabe:
	- Einfügen von Bezirken
	- Vervollständigung des Netzes
- So soll das Netz aussehen:
	- Einbau von rot markierten Strecken (verschiedene Typen!) und Bezirken

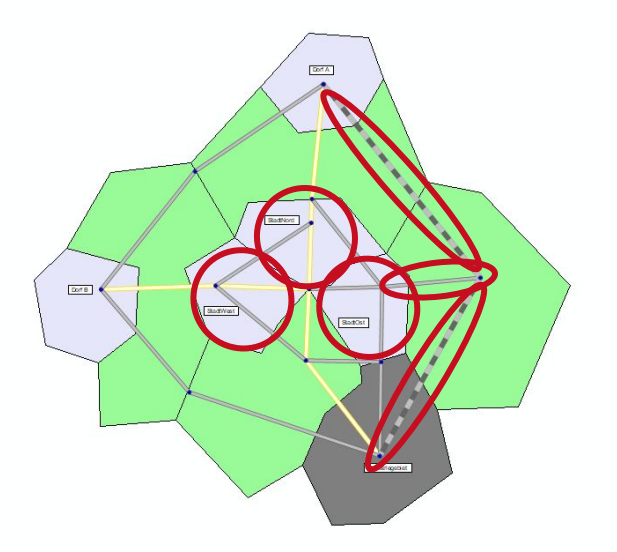

## Streckentypen bearbeiten

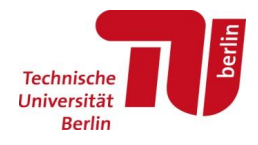

Netz Nachfrage Skripte Fenster Hilfe Netzeditor Netzeinstellungen Netzstatistik **Benutzerdefinierte Attribute** Befristete Attribute Aliase

Verkehrssysteme / Modi / Nachfragesegmente

Streckentypen

Abbiegerstandards

POI-Kategorien

**LSA** 

Phasenschablonen

Signalkoordinierungsgruppen

ÖV-Richtungen

ÖV-Verkehrstage

ÖV-Betreiber

ÖV-Fahrzeuge

ÖV-Umlaufversionen

ÖV-Umlaufelementtypen

ÖV-Fahrpreise

ÖV-Tarifzonen

ÖV-Oberlinien

ÖV-Koordinierungsgruppen

Wege-Abfolge-Mengen/-Aktivitäten

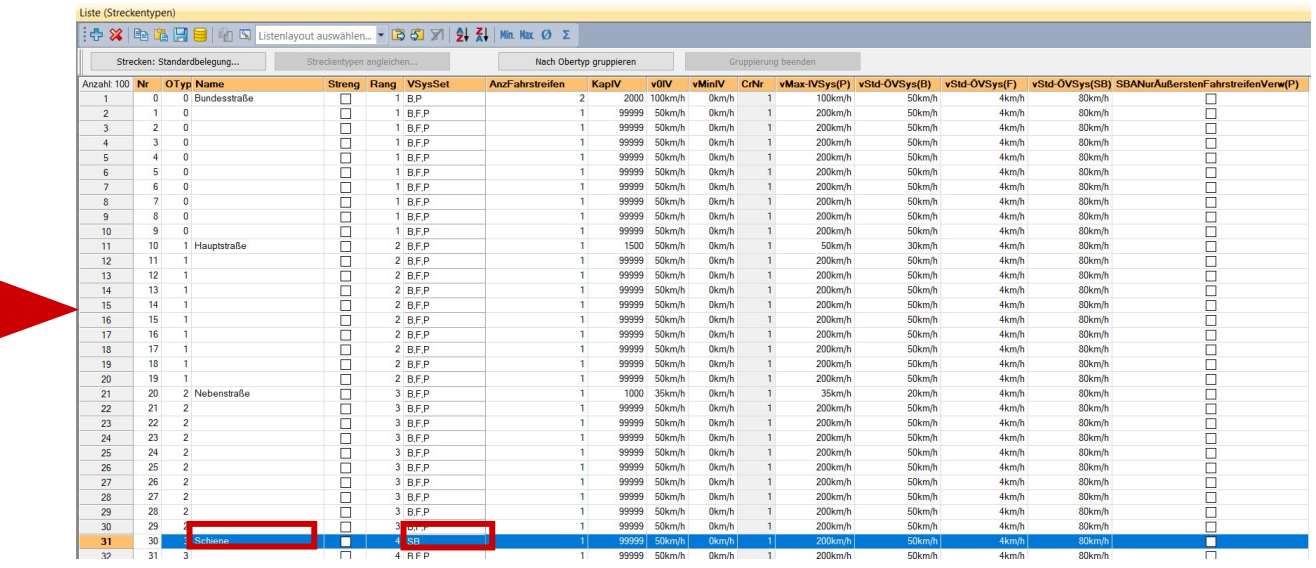

## Knoten einfügen

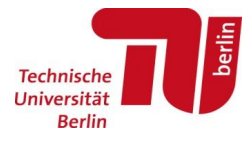

- Einfügen-Modus aktivieren
- Knoten Layer aktivieren
- An gewünschte Stelle im Netzeditor klicken
- Im Bearbeiten-Modus den einzelnen Knoten
	- doppelklicken um Attribute zu bearbeiten
	- Mit Linksklick an gewünschte Stelle verschieben

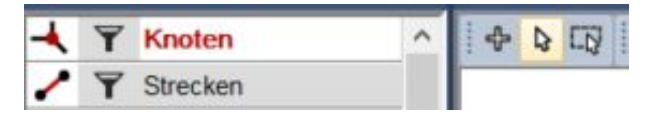

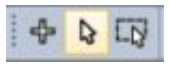

# Strecken einfügen

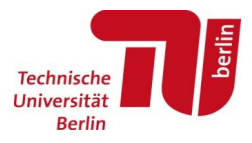

• Modus Einfügen

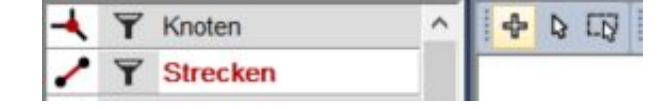

- Strecken-Layer aktivieren
- Anfangs- und Endknoten wählen
- Ggfs. Streckentyp auswählen

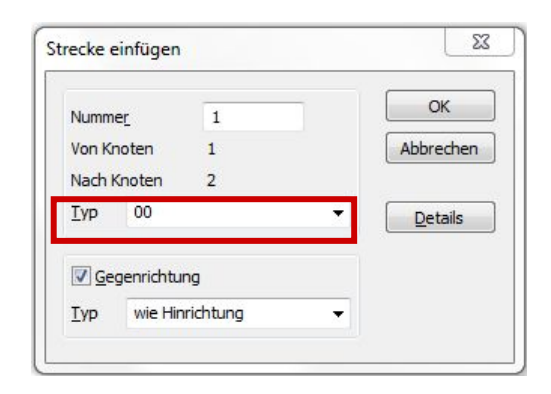

### **Techniscl Universit Berlin**

Bezirke (=Verkehrszellen)

- in Bezirken starten / enden Fahrten
- Bezirksbinnenverkehr wird nicht abgebildet

#### Bezirke einfügen:

- [Einfügen > Bezirke auswählen > Mausklick auf Position des Bezirks > ggf. Nummer und Name anpassen\* > Umrandung wählen (bestätigen mit rechter Maustaste / Return; abbrechen mit Esc) > Pfeile immer nach innen]
- \*Klassifizierung (Typnummern):
	- 1: bebautes Gebiet (Dorf / Stadt)
	- 2: Industriegebiet
	- 3: ländliches Gebiet

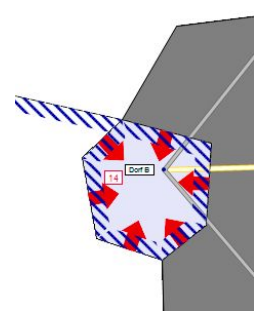

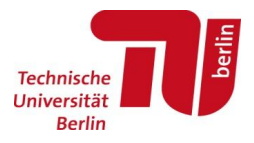

## Grafikparameter

- Selbst ausprobieren
- Unter "Klassifizierte Darstellung" lassen sich die Netzobjekte abhängig von Attributen (bspw. Typ oder Name) darstellen

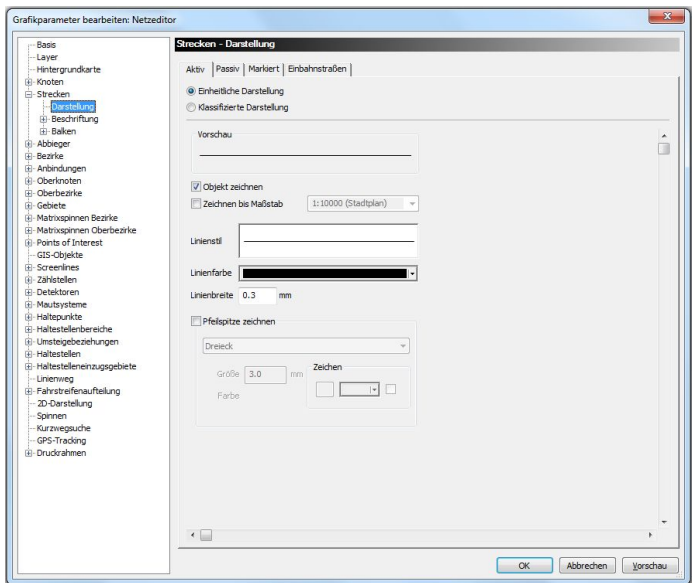

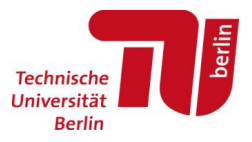

#### Grafikeinstellungen – Bezirke

- klassifiziertes Zeichnen analog zu den Strecken
- optische Unterscheidung der Bezirke entsprechend der Hintergrunddatei:
	- hellgrau: bebautes Gebiet
	- dunkelgrau: Industriegebiet
	- grün: ländliches Gebiet

Bezirke anpassen:

- $[Bezirke > Rechtsklick > Grafikparameter > Klassifizierte \n  
\n*Exercise* \n $\frac{1}{2}$  \n*Exercise* \n $\frac{1}{2}$$
- [Typnummer auswählen > Einfügen (+) > Obergrenzen, Farben, Name wählen]

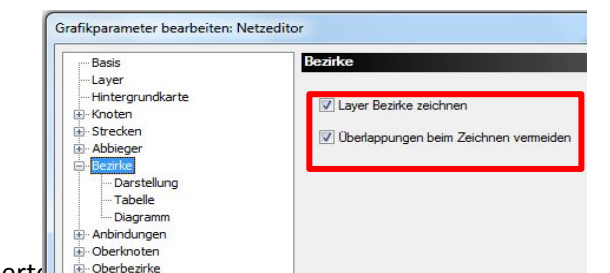

## Dateiarbeit

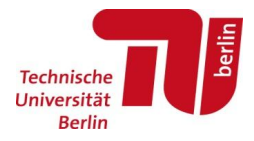

- VISUM kennt verschiedene Dateiarten, z. B.
	- Netzdatei \*.net
	- Grafikparameter \*.gpa
	- …
- Die Inhalte der einzelnen Dateiarten sind in der Versionsdatei (\*.ver) zusammengefasst
- Heute von uns für Interesse sind Netzdatei und Grafikparameter
- Abspeichern!

## Speichern

- Datei -> Speichern unter…
	- Netz
	- Grafikparameter

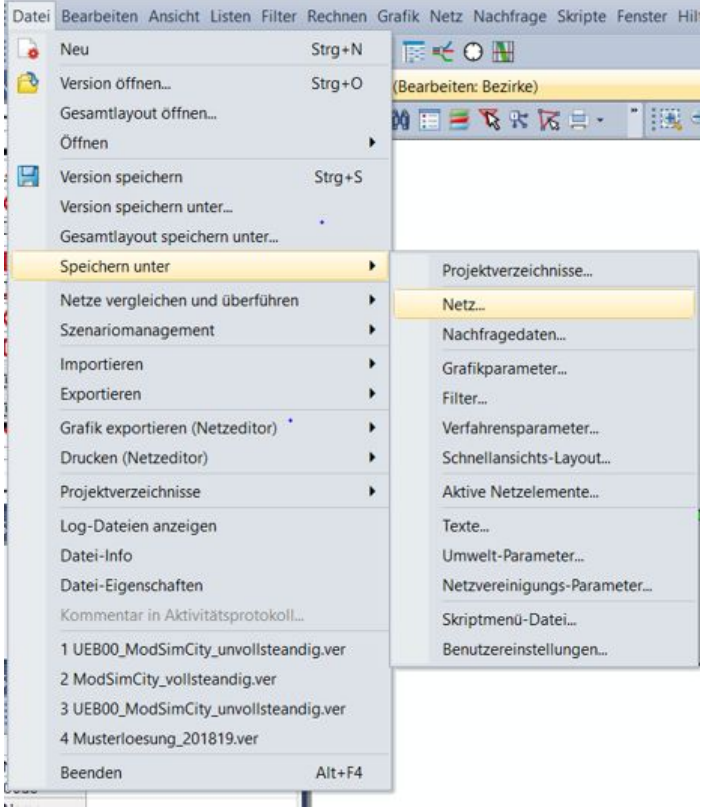

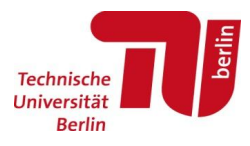

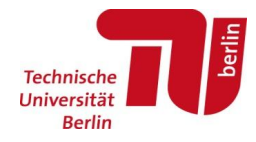

# The End

• Bis nächste Woche!